# **Description and step by step instructions for iStudyArt**

#### **1. Description**

iStudyArt is the perfect addition to a gallery experience for art lovers and art students alike. The app allows individuals to record visual and text responses about any artwork or artefact on their iPhone, collecting those entries in an easy to use library or gallery of favourite artworks. Photograph details of the artwork and use the prompt questions to note your observations and experiences. Create a record of choice works you see and keep them on your iPhone or share them with others using the email or the print facility. Enables convenient and clear evidence of your critical and analytical skills for examination students or just as an aide memoire to the images you have seen. Compatible with siri.

When you are in an art gallery and want to record details and observations of what is in front of you, iStudyArt offers you the chance to save your thoughts and responses with an image of the artwork that you can share or keep on your iPhone. It is easy and it is effective having the freedom to add and adjust your entries at anytime. With text corrections and with auto save functions it is quick and easy.

### **2. Instructions on using the iStudyArt app**

**Step One:** Choose the artwork, artefact from the exhibition or the studio you wish to add to your iStudyArt library.

**Step Two:** Take photos of the work using the mobile device camera facility (img.1) – This begins the process of creating an **artcard**. The photos you take can be made to your camera roll (img.2) for choosing later or you can take one directly into the app. The user can scale and move the image to get the right part (img.3)

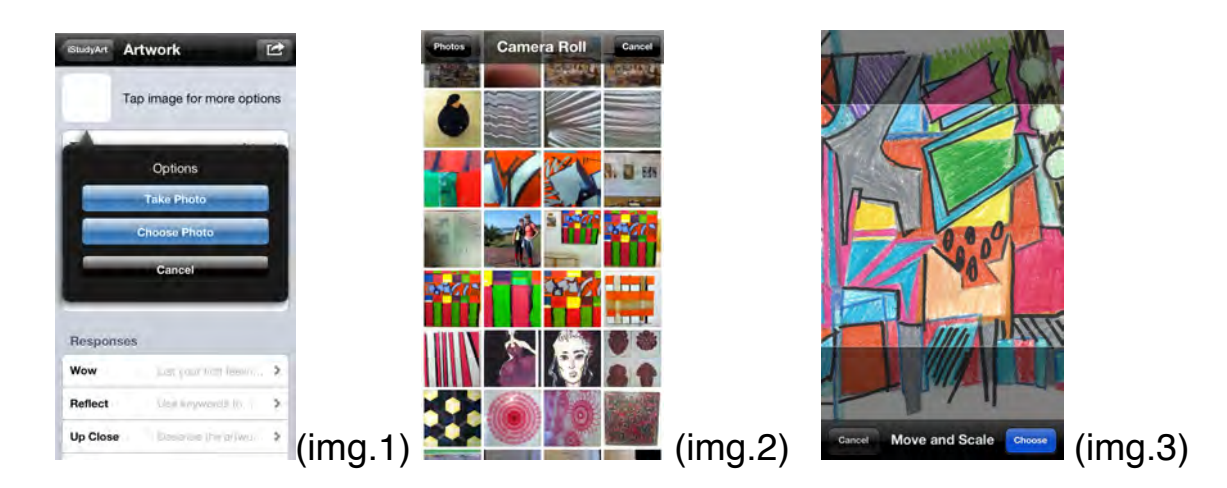

## **Taking photos and making selection**

Take a range of photos so you can select the best one for the artcard entry, these photos will appear in your camera roll (img.2).

Close up or slices of an artwork – up close details of the paintwork or surface of the work Whole artwork cropped or with frames or the border

Take a photo of the plate next to the artwork – you can use this later to complete the artcard.

Either choose photos already taken – this doesn't limit you to one as these will be in your camera roll. You can choose the one to represent the artwork on the artcard Or take one shot

**Step Three:** Begin to enter the details about the artwork from the exhibit. (img.4)

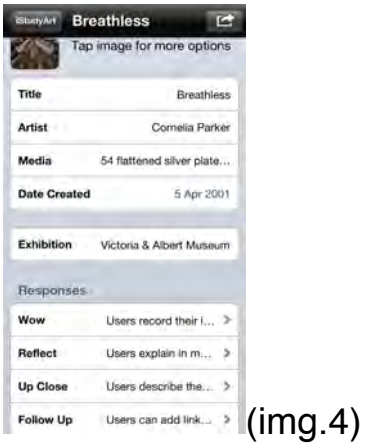

**Step Four:** Add your thoughts, feelings and critical responses to the **artcard.** This can take place at any time, the app has auto save and you can adjust your **artcard** response entry at anytime.

**Step Five:** Share your **artcard** to others through email or yourself for printing. Your artcard will print out with an image and all the responses that you have made. (img.5)

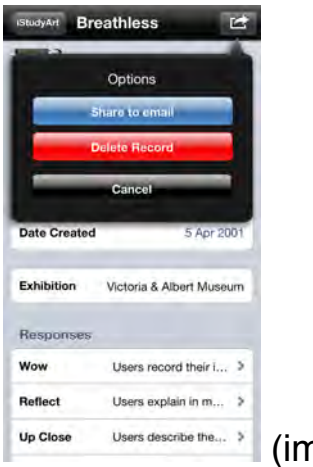

(img.5)

The finished artcard can then be printed out with an image and the written responses that the use has made. Here is an example from a Yr 12 student.

**Title: Three by Five** 

**Artist Name: Laura Thomas** 

Date: 13.06.2011

Exhibition: Beauty is the firat test: NCCD

Scale:

Wow: Initially thought the media used was acrylic from a distance, but closer up i found it was made from strips of material, overlapping each other. I love how each square looks 3D and the yellows contrast against the darker blacks, purples, blues and greens. The layering of the materials gives the piece a lively vibe.

Up close: Overlapping stripped material. It inolved not just one colour in each strip, but numerous expressive colours. You can see the individual threads in the material showing the different colours.

Reflect: I love the straight lines and the overlapping material that represents the numerous 3D cubes. I enjoy the way the yellow squares nearly jump out of the piece, whilst the darker squares tone down the other colours used slightly. There are some small bright red threads involved in the darker squares, which bring out the formation and 3D aspects of these cubes.

Follow up: Other works produced. Laura thomas' influence and initial ideas. How she comes up with her ideas. Main artistic movement and colour influences. How she produces her pieces and decides what materials to use and create. How she sticks the material to the canvas.

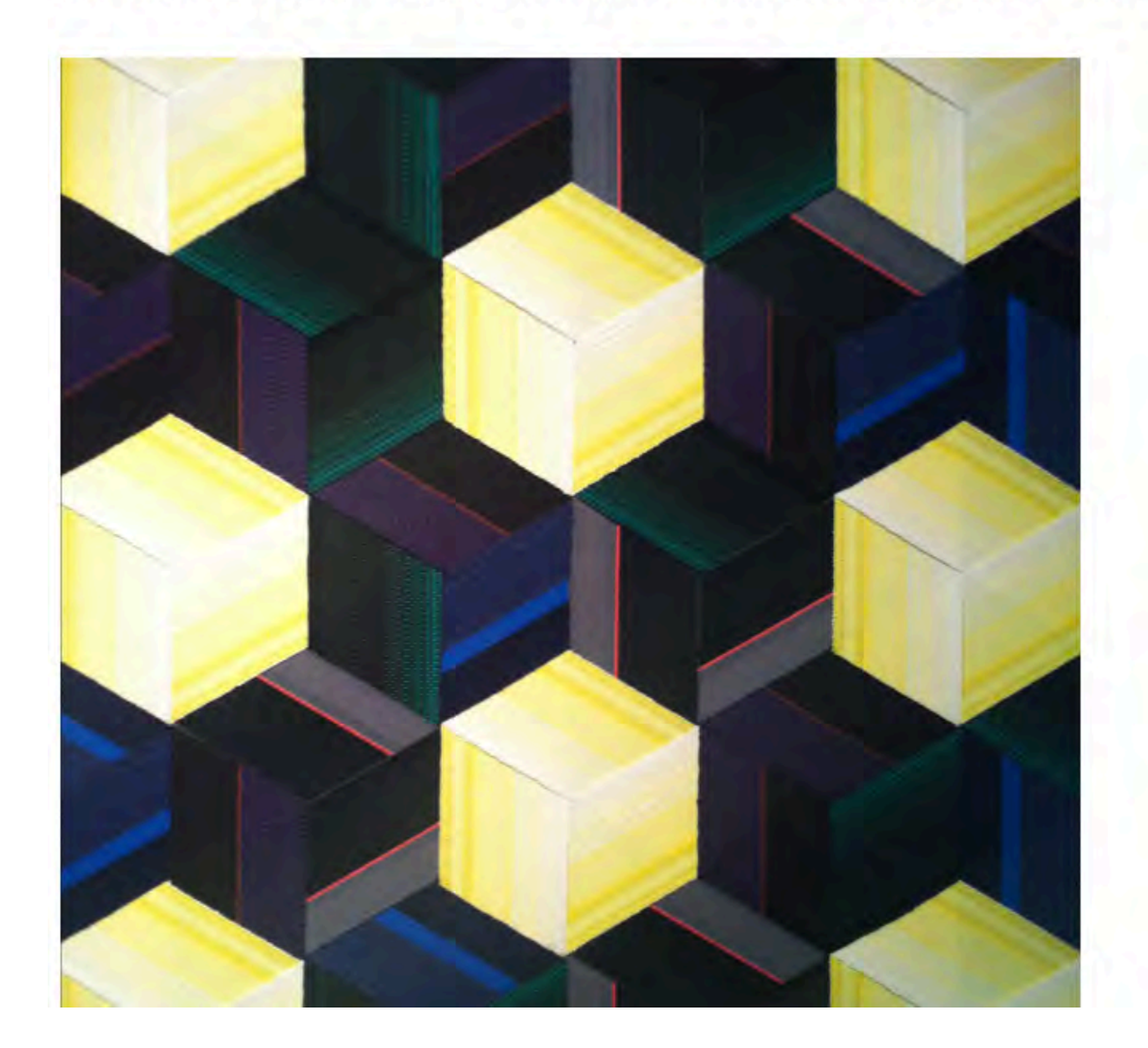

#### **Artcards**

An art card is the term for the entry you make when you select an artwork to write responses to (img.6). The artcards you create are stored in the first section of the app. Once you have several artcards you then create an artcard library or gallery that you can refer to/share/rework & adjust at

anytime. Your artcards can be valuable evidence of critical analysis of artwork viewed for a course that you may study. Simply print out the artcard and attach it to your work.

For galleries and visitors to the galleries this email option allows for individuals to send their work from the gallery to their home in a quick and easy step.

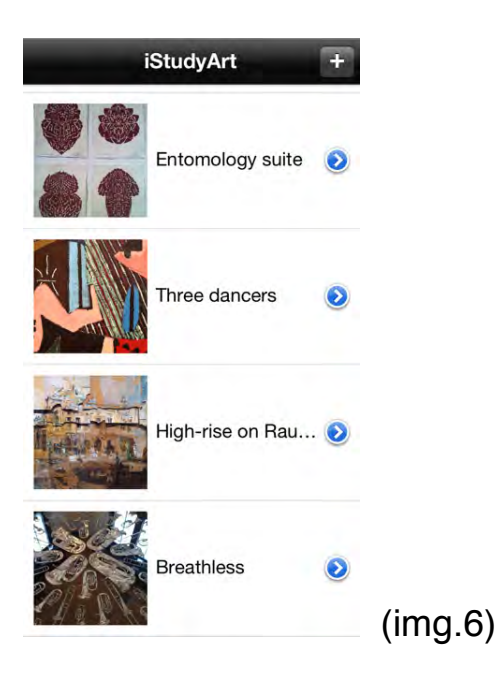

iStudyArt is designed by Paul Letchworth pletchworth@mac.com or 07545218307